## Atrio. Revista de Historia del Arte

## **¿Cómo reestablecer mi contraseña?**

¿Quieres acceder a la plataforma para hacernos llegar tu artículo o completar una revisión, pero has olvidado tu usuario o contraseña?

## [Pulsa aquí para acceder a la plataforma](https://www.upo.es/revistas/index.php/atrio/login)

**1**. El primer paso será dirigirnos a la página de inicio de sesión y, una vez dentro, pulsar ; Has olvidado tu contraseña?, donde podremos recuperar nuestros datos.

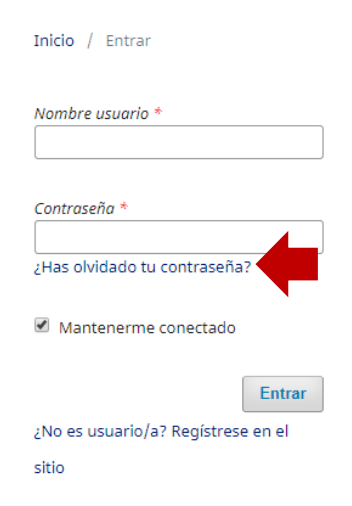

**2**. Pulsando en ese enlace, veremos una página donde se nos solicitará el correo electrónico con el que estamos registrados en la plataforma. Tras introducirlo y seleccionar Restaurar contraseña, recibiremos un mensaje a esa dirección. Lo debemos abrir y pulsar el enlace que contiene.

Hemos recibido una petición para cambiar su contraseña en Revistas UPO.

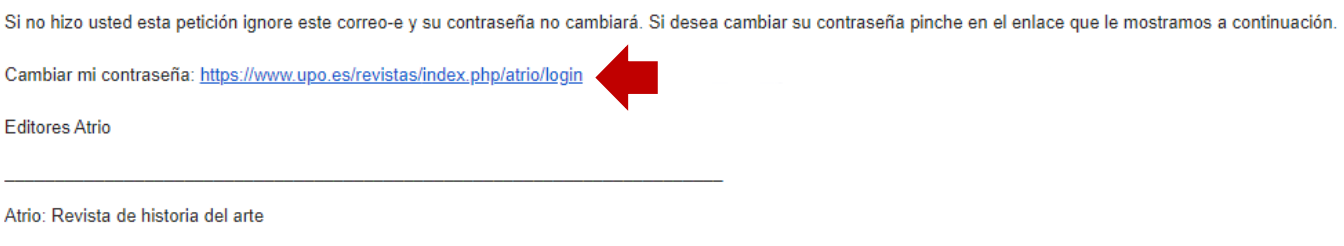

http://www.upo.es/revistas/index.php/atrio

**3**. Haciéndolo, recibiremos un segundo email con nuestro usuario y contraseña. Con estos datos, entraremos en nuestra cuenta desde la [página](https://www.upo.es/revistas/index.php/atrio/login)  [de inicio de sesión](https://www.upo.es/revistas/index.php/atrio/login).

**4**. Una vez dentro, la plataforma nos solicitará una nueva contraseña (que debe tener un mínimo de seis caracteres).

Debe elegir una nueva contraseña para poder iniciar sesión en este sitio.

Escriba a continuación su nombre de usuario/a y la contraseña actual y la nueva para cambiar la contraseña de su cuenta.

## **Entrar** nombre de usuario Contraseña actual Nueva contraseña La contraseña debe tener como mínimo 6 caracteres. Repita la nueva contraseña Aceptar Cancelar Sus datos se han almacenado de acuerdo con nuestra declaración de privacidad. \* Campos obligatorios

Cuando pulsemos aceptar, habremos accedido a nuestra cuenta y reestablecido nuestra contraseña con éxito.

Si tienes cualquier duda, contáctanos en atrio@upo.es

El equipo editorial de Atrio. Revista de Historia del Arte